# **Getting Started:** Uploading Vaccination Exemption **Exemption** Employee

# **OVERVIEW**

Below are the steps to upload the medical or religious exemption in Workday. All vaccination records will be stored confidentially in Workday.

## UPLOAD YOUR EXEMPTION FORM

Personal

Information

- **1.** Select the Personal Information application.
- **2.** Click on the Update Vaccination Data link.

**External Links** 

 $\mathbf{M}$ 

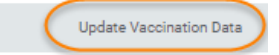

**3.** Type your name in the Worker field and click **OK**.

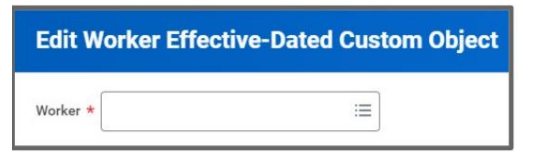

**4.** Use the calendar icon to enter today's date in the Effective Date field and click **OK.**

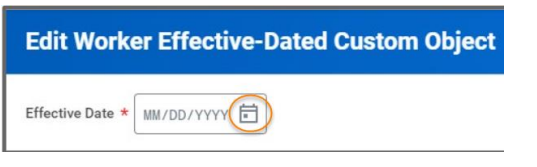

**5.** You will receive a 'You have submitted' confirmation with an Edit Additional Data button. Click on the blue Edit Additional Data button, **or** you can click on the Edit Worker Additional Data Event in your inbox.

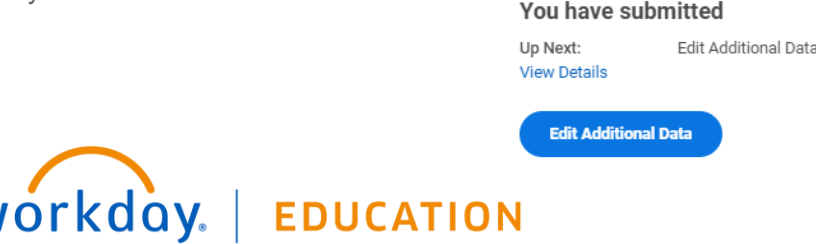

**6.** Using the prompt  $\equiv$  in the **Vaccination Declaration** field,

choose "I have a vaccine exemption (medical/religious)".

### **Instructions**

#### **Worker Vaccination Data**

Please fill out the fields of this form and submit

Note

- . If you choose "I am vaccinated" as your declaration, you will be asked to upload a scanned copy of your CDC Vaccination card as a ne . If you choose 'I have a vaccine exemption (medical / religious)", you will be asked to upload a medical or a religious exemption form
- will find an inbox item awaiting action once you submit this task to upload the exemption Form.

#### **COVID19 Vaccination Data**

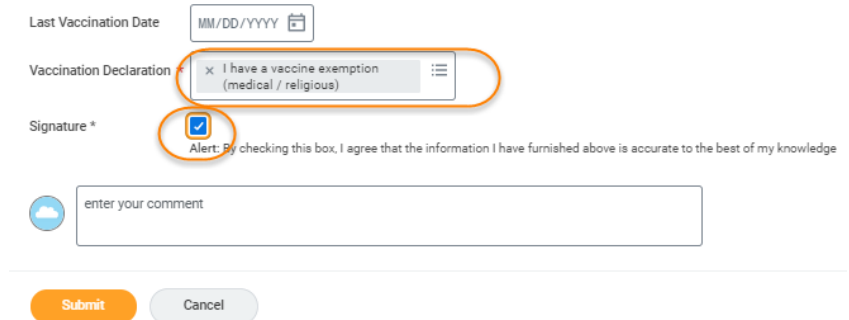

- **7.** Click on the **Signature** check box and click **Submit.**
- **8.** You will receive a 'Success! Event submitted' confirmation with a Review Documents button. Part 2 starts by clicking the blue Review Documents button, or you can click on the Event in your inbox.

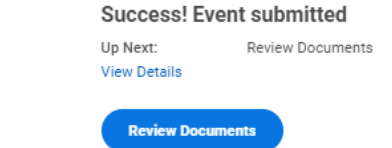

# **Getting Started:** Uploading Vaccination Exemption **Exemption** Employee

**9.** You will now upload a copy of your exemption form. Either drag and drop a copy of your completed form in the Drop files here or click the Select Files button to locate the document saved on your computer.

### **Review Documents**

Review Documents for Edit Worker Additional Data Event: on 07/27/2021 **00** 

## **Documents**

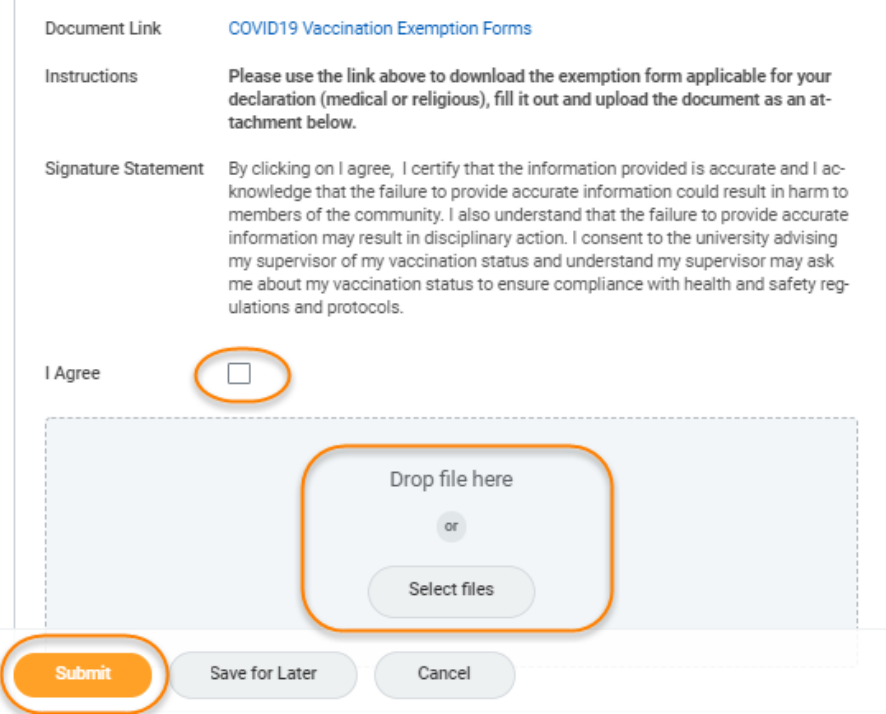

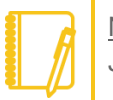

Note: Workday allows the following document types: GIF, IEF, JPG, PNG, TIFF, BMP, XWD and PDF.

- **10.** Read and acknowledge the Signature Statement by selecting the **I agree** check box.
- 11. After verifying your document v successfully Uploaded! click the **Submit** button.
- **12.** You will see a 'You have submitted' confirmation.

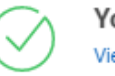

You have submitted **View Details** 

If you click View Details, you will see

Process Successfully Completed

Note: If you have submitted and still see the Edit Additional Data task in your inbox you can refresh your web browser.

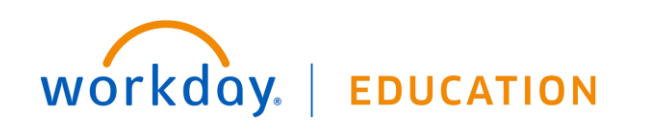